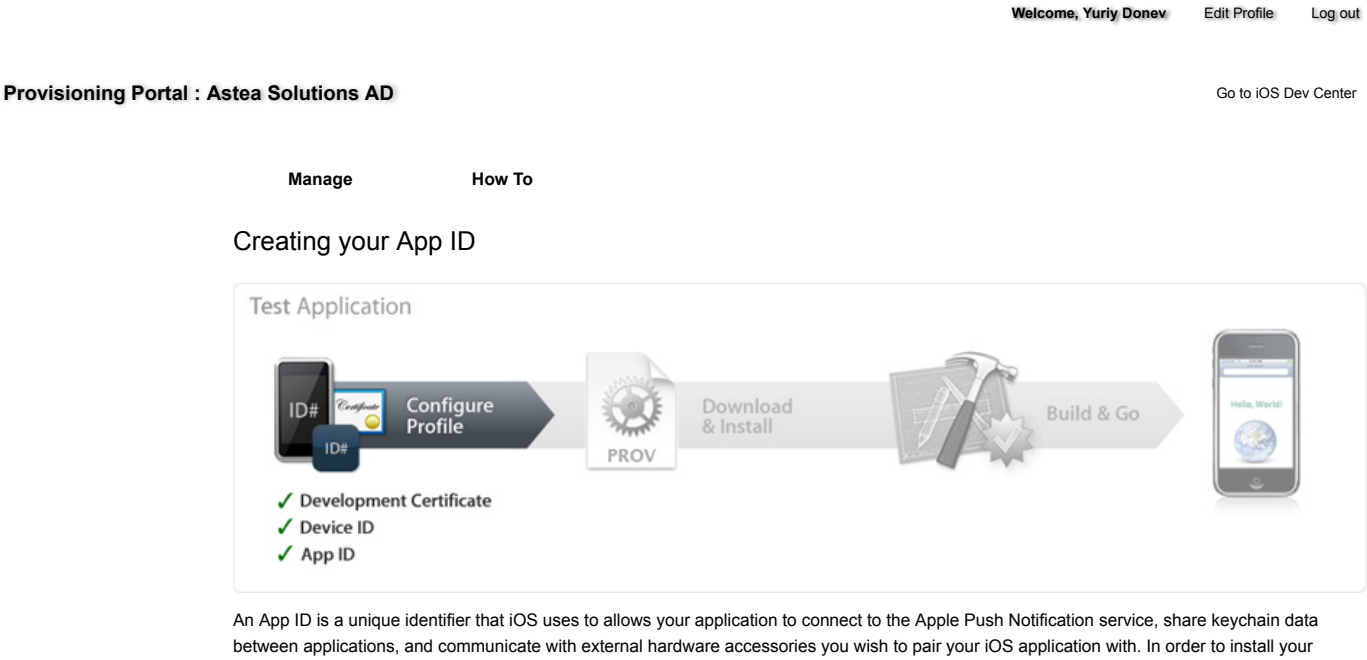

application on an iOS based device, you will need to create an App ID. Each App ID consists of a universally unique 10 character "Bundle Seed ID" prefix generated by Apple and a "Bundle Identifier" suffix that is entered

by a Team Admin in the Provisioning Portal. The recommended practice is to use a reverse-domain name style string for the "Bundle Identifier" portion of the App ID. An example App ID would be: *8E549T7128.com.apple.AddressBook*.

If you are creating a suite of applications that will share the same Keychain access (e.g. sharing passwords between applications) or have no Keychain Access requirements, you can create a single App ID for your entire application suite utilizing a trailing asterisk as a wild-card character. The wild-card character must be the last character in the App ID string. Example App IDs for this situation could be: *R2T24EVAEE.com.domainname.\** or *R2T24EVAEE.\**

In these wild-card situations, you'll simply replace the asterisk with whatever string you wish in the CF Bundle Identifier field in Xcode.

Generating an App ID

- 1. Team Agents or Team Admins should navigate to the 'App ID' section of the Provisioning Portal.
- 2. Click 'Add ID'.
- 3. Enter a common name for your App ID. This is a name for easy reference and identification within the Provisioning Portal.
- 4. Enter a Bundle Identifier in the free-form text field. The recommended usage is a reverse-domain name style string, e.g., com.domainname.applicationname. For a suite of applications sharing the same Keychain access, you should use a wild-card character in the Bundle Identifier (e.g. com.domainname.\* or \*). This Bundle Identifier will need to match whatever CF Bundle Identifier you use for your application in Xcode.
- 5. Click 'Submit'. At this time, the 10 character Bundle Seed ID is generated and concatenated with the Bundle Identifier you entered. This resulting string is your App ID. Note: The Bundle Seed ID does not need to be entered into Xcode.

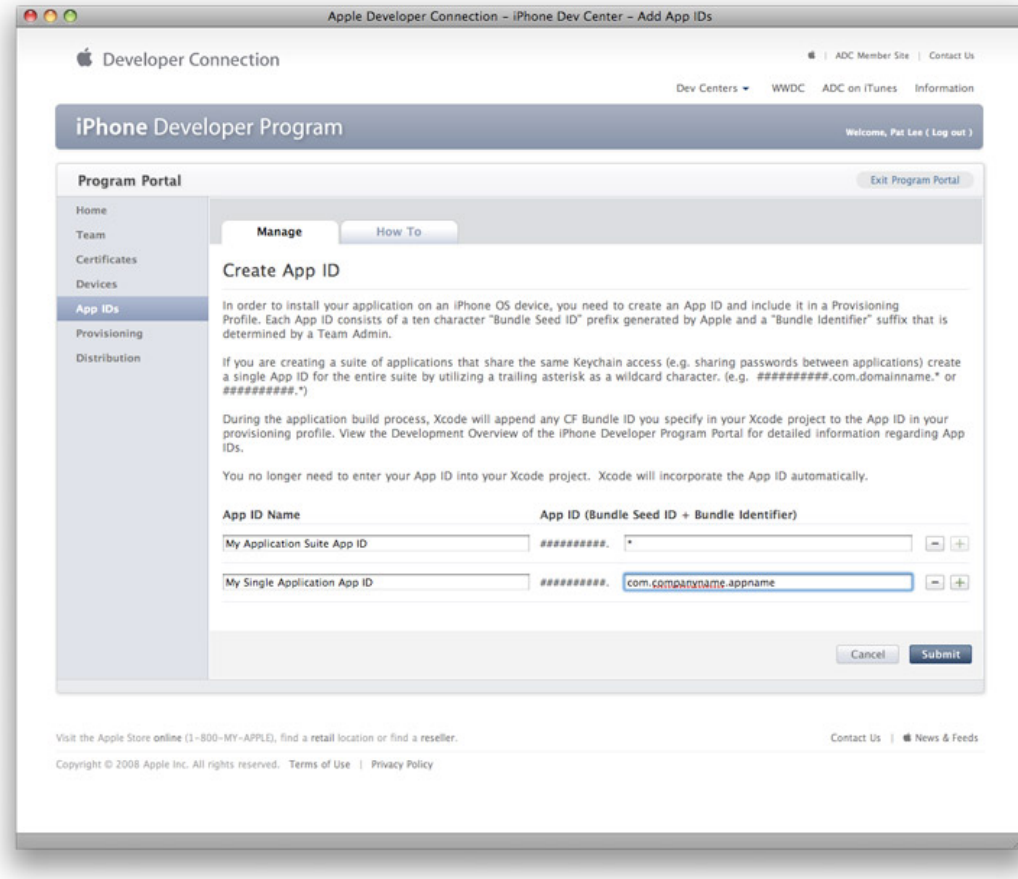

6. Generate a new App ID for each set of applications with shared Keychain Access needs. If you are creating a suite of applications that will share the same Keychain access (e.g. sharing passwords between applications) or have a set of applications with no Keychain Access requirements, create a single App ID for all applications utilizing a trailing asterisk as a wild-card character.

Registering an App ID for Apple Push Notification service

- 1. In the App ID section of the Provisioning Portal, locate the App ID you wish to use with the Apple Push Notification service. Only App IDs with a specific bundle ID can be used with the APNs. You cannot use a "wild-card" application ID. You must see "Available" under the Apple Push Notification service column to register this App ID and configure a certificate for this App ID.
- 2. Click the 'Configure' link next to your desired App ID.
- 3. In the Configure App ID page, check the Enable Push Notification Services box and click the Configure button. Clicking this button launches the APNs Assistant, which guides you through the next series of steps that create your App ID specific Client SSL certificate.
- 4. Download the Client SSL certificate file to your download location. Navigate to that location and double-click the certificate file (which has an extension of cer) to install it in your keychain.
- 5. When you are finished, click Done in the APNS Assistant.
- 6. Double-clicking the file launches Keychain Access. Make sure you install the certificate in your login keychain on the computer you are using for provider development. The APNs SSL certificate should be installed on your notification server.
- 7. When you finish these steps you are returned to the Configure App ID page of the iOS Dev Center portal. The certificate should be badged with a green circle and the label "Enabled".
- 8. To complete the APNs set-up process, you will need to create a new provisioning profile containing your APNs-enabled App ID.

Registering an App ID for In App Purchases and Game Center

NOTE: You must create a new In App Purchase Test User account in iTunes Connect in order to utilize the In App Purchase Sandbox for testing. Any existing iTunes or iOS Developer accounts cannot be used for sandbox testing. Refer to the iTunes Connect Developer Guide for instructions on creating these test accounts. In order to utilize the Game Center Sandbox for testing, you must also create a new Game Center Test User account in the Game Center application on your device.

- All explicit App IDs are automatically enabled for In App Purchase and Game Center. Wildcard App IDs and duplicates of existing explicit 1. App IDs are ineligible for In App Purchase and Game Center.
- 2. Go to the Manage In App Purchase module in iTunes Connect to set up your In App Purchase.